# **WP–5000 CE 5.0 OS 1.1.1.0 Release Notes**

Release Date: 05/29/2012

### **Key Features:**

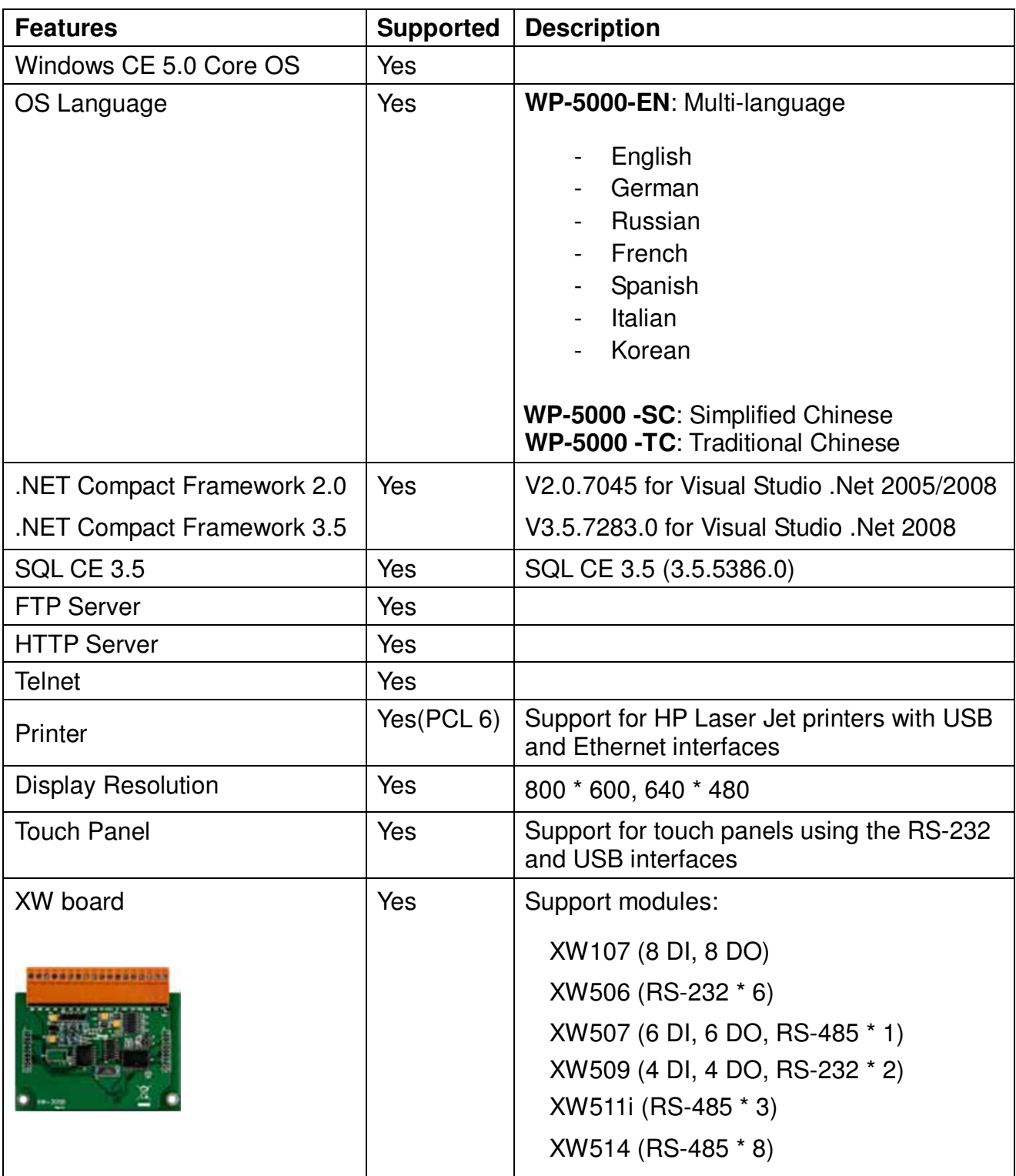

### **Software and Hardware Compatibility**

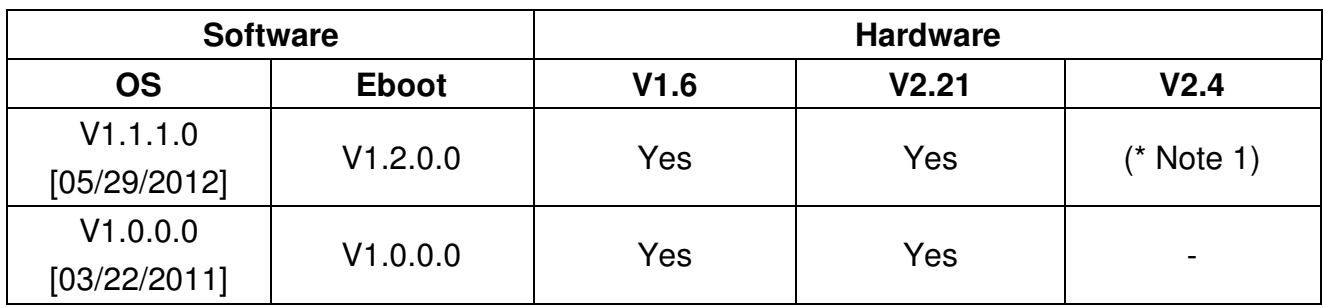

Note1:

OS 1.1.1.0 works well on hardware v2.4 except support for COM 2 and COM 3. Note2:

- 1. V1.6 hardware is equipped with the PXA270 CPU and Samsung K8 70ns chip.
- 2. V2.21 hardware is equipped with the PXA270M CPU and MXIC MX29GL256F chip.
- 3. V2.4 hardware is equipped with the PXA270M CPU and MXIC MX29GL256F chip, while COM 2 and COM3 use the 16C950 chip.

### **How to determine the Hardware version number**

From the information displayed on the "System information" tag in WinPAC Utility (Ver. 2.0.2.8 and later), you can determine the hardware version number as below:

#### WinPAC Utility [2.0.2.8] I۳I File Help Configuration System Information Multi-ser 4 | ▶ System Settings | Ethernet Settings | Network Settings Auto Execution | Module Type: XWBoard WP-5141 (64MB) Flash Type(System\_disk): Samsung K8 70ns X 1 Flash Type(OS): Samsung K8 70ns X 1 64-hit Serial Numher: 01-05-26-8F-13-00-00-5F OS Version: 1.1.1.0, 2012/05/29 13:30:01 Eboot Version: 12.0.0 2012/06/27 18:58:12 Backplane Version:  $1.0.2.0$  $\mathbf{r}$

#### **Hardware v.1.6:** Samsung K8 70ns + Backplane 1.0.2.0

### **Hardware V2.21:** MXIC MX29GL256F + Backplane 1.0.2.0

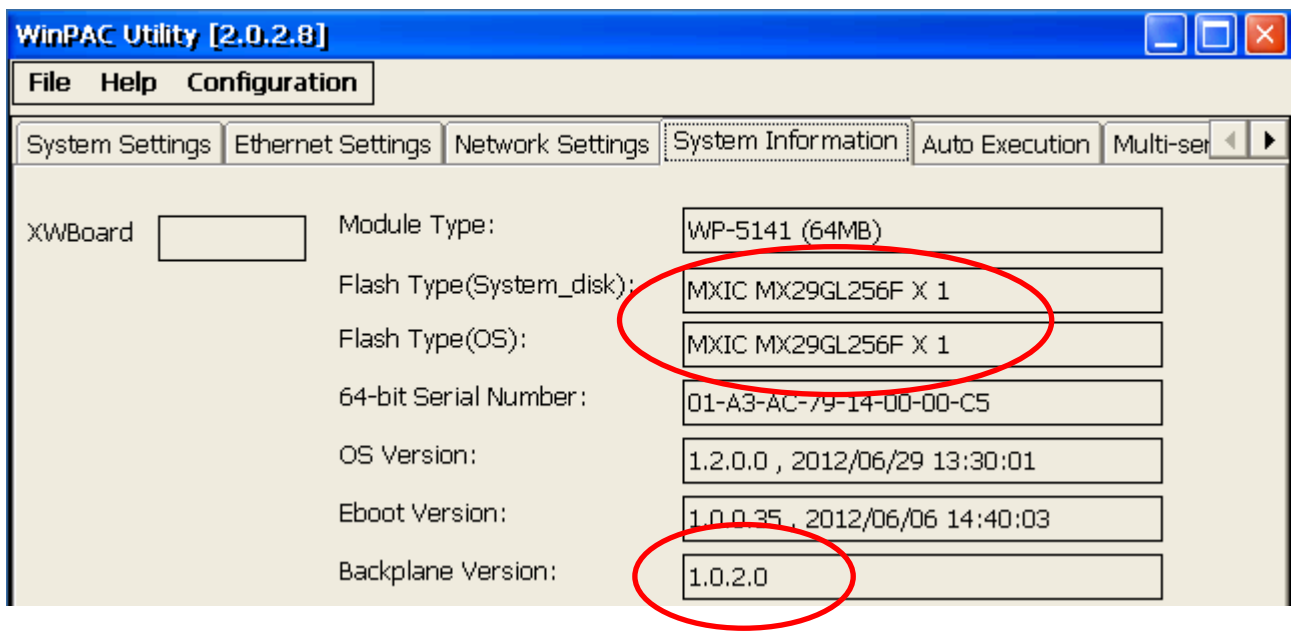

### **Hardware V2.4:** MXIC MX29GL256F + Backplane 1.0.82.0

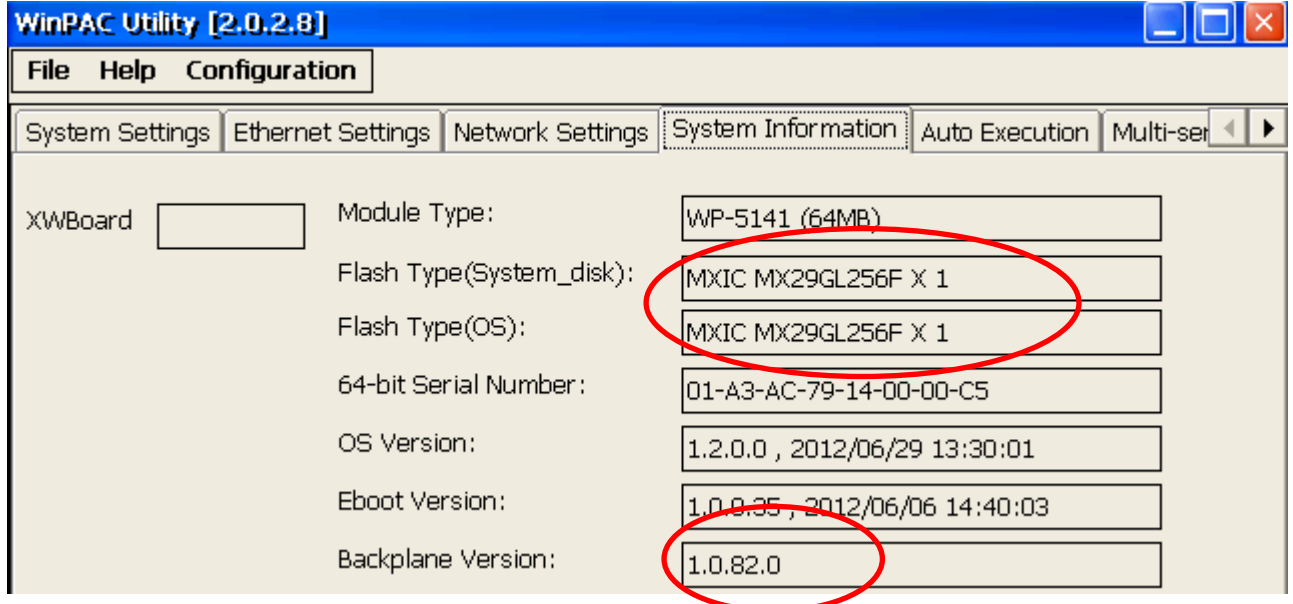

### **Table of Contents**

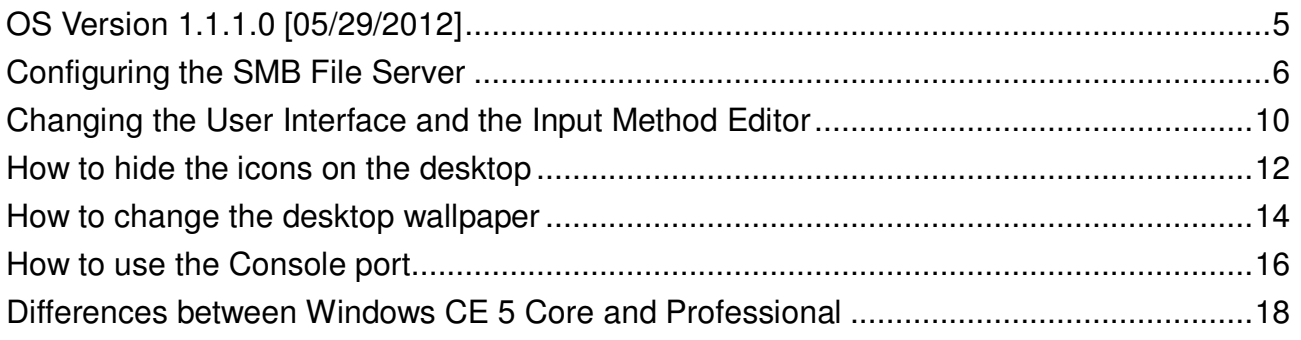

## **OS Version 1.1.1.0 [05/29/2012]**

#### **Abstract**

This release adds support for SMB File Server to share data through Ethernet, hiding desktop icons, Korean User Interface and Input Method Editor, and NET Compact Framework 3.5; adds StudioSNMP-related files and a function for using console controls on safe mode, and updates the DM9000 driver to fix the issues of communication fault and maximum speed displayed.

#### **New Features**

- Added support for SMB File Server for sharing data through Ethernet. (Page 6)
- Added support for the Korean User Interface and Input Method Editor.
- Added support for .NET Compact Framework 3.5
- Added support for InduSoft StudioSNMP-related files.
- Added a function that allows desktop icons to be hidden.
- Added support for using COM 1 as a console port on safe mode.
- Added support for the hardware V2.21 and V2.4. (Page 2)

#### **Bug Fixes and Improvements**

- $\blacksquare$  Resolved an issue of a startup program fault that was caused by the relevant driver being loaded later than the execution of the startup program.
- Updated the driver for the DM9000 to show connection speeds up to 100MB/second.
- $\blacksquare$  Rectified the problem that caused LAN1/2 to intermittently fail after rebooting.

#### **Eboot 1.2.0.0 [06/27/2012]**

■ Added support for the MXIC MX28GL256F Flash chip on hardware Ver. 2.21.

### **Software and Hardware Compatibility**

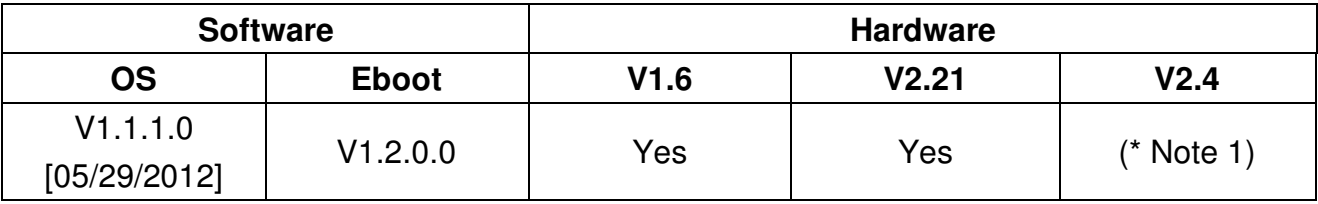

### **Configuring the SMB File Server**

- **Note:** Only V2.0.2.5 of the WinPAC Utility and later provides support for File Server settings.
- **Step 1:** Execute the WinPAC Utility and select the "Network Settings" ->"File Server Settings" tab.
- **Step 2: Click the "Setting" button.**

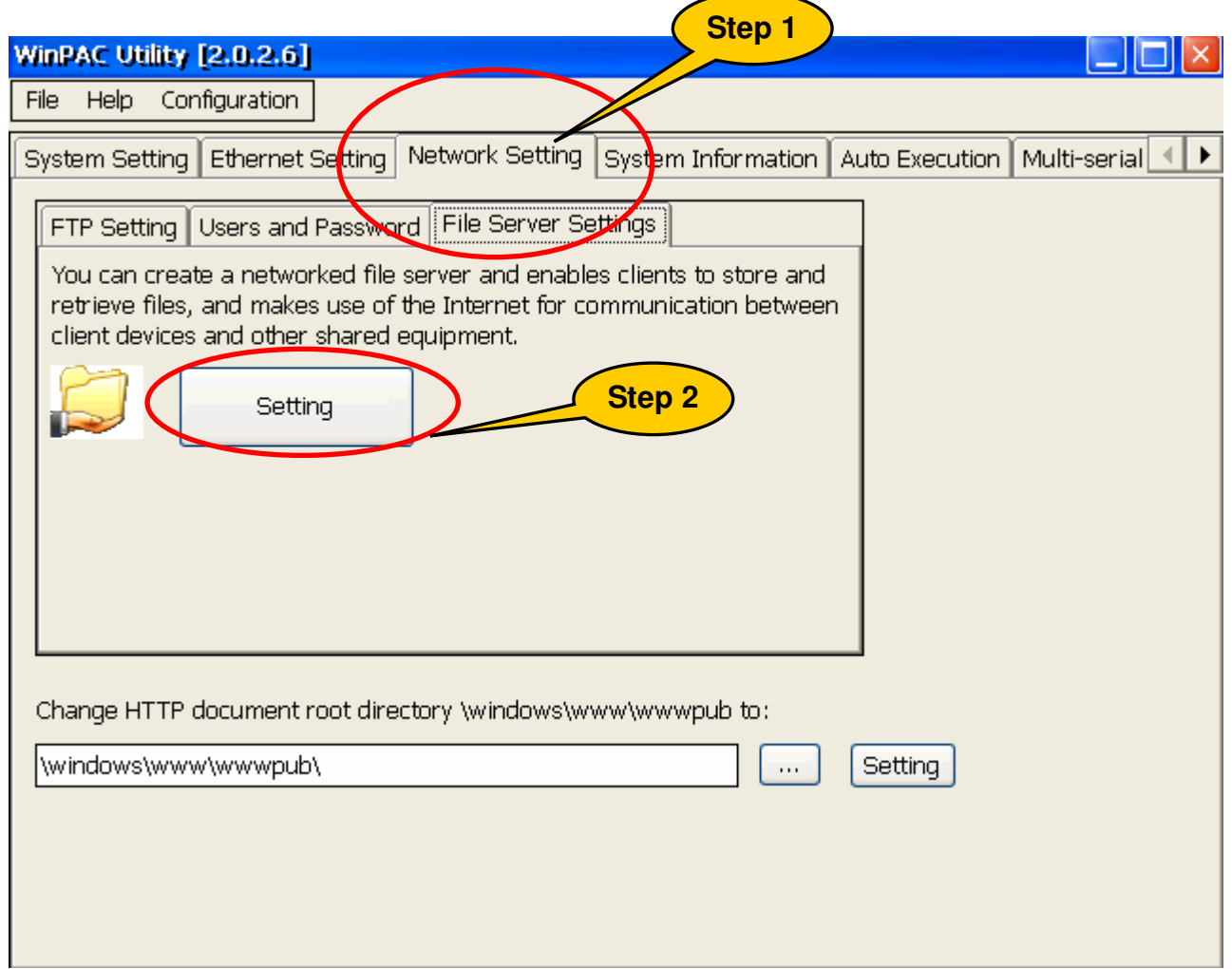

#### **Step 3:** Enter the device name.

#### **Note:** If the LAN network contains several devices, ensure that different device names are

set for each device.

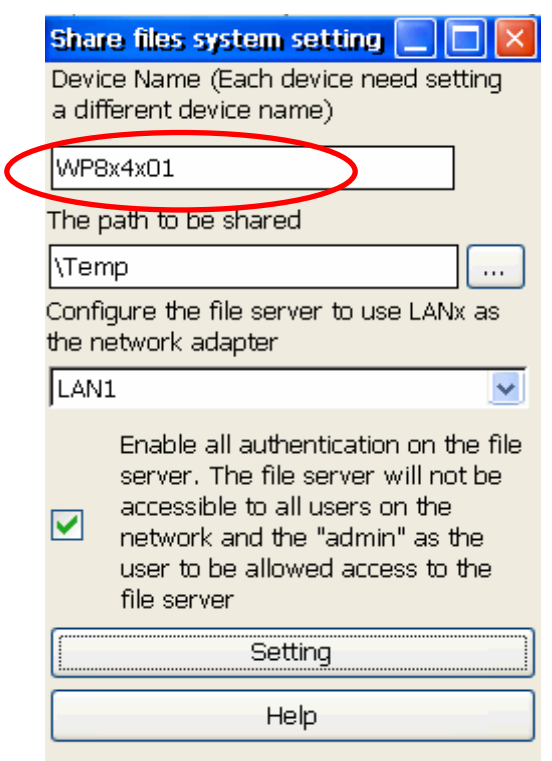

**Step 4:** Specify the share folder, and then click OK.

**Note:** The name of the share folder must not contain any reserved characters.

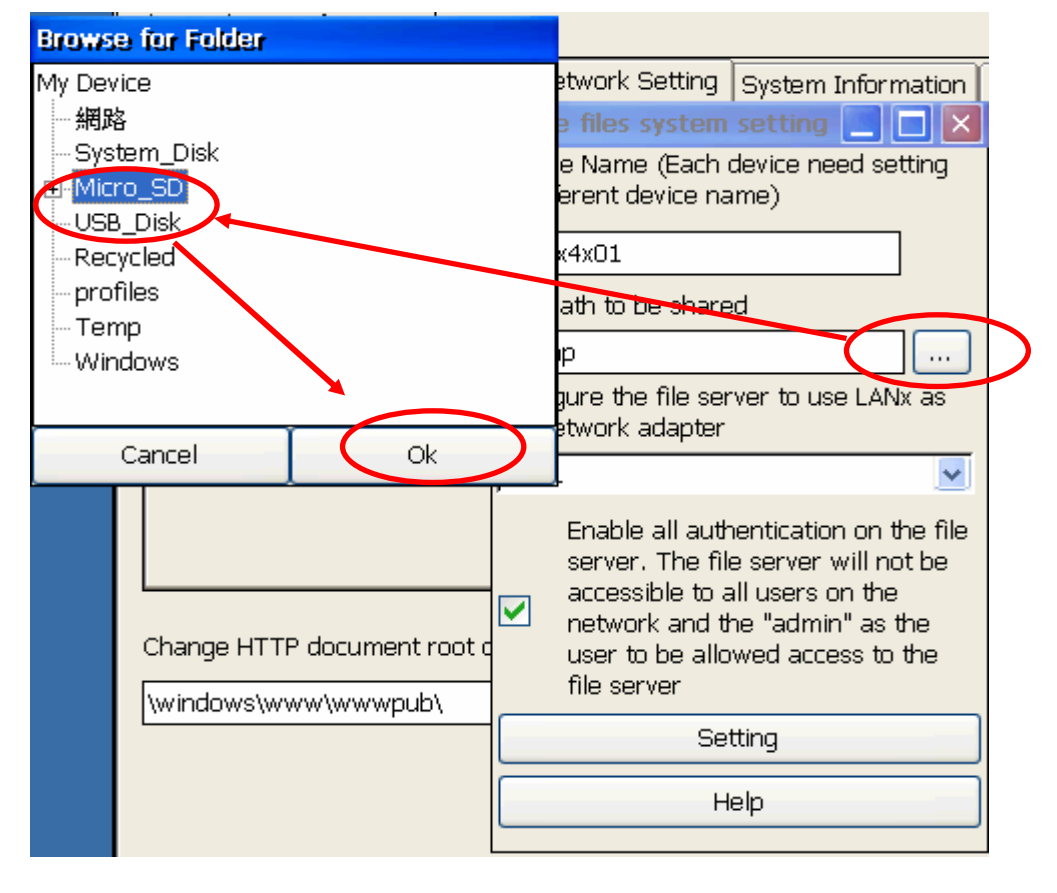

**Step 5:** Choose the LAN adapter to be used as the gateway for the File Server.

- **Note 1.** The File Server and the FTP server use the same ID and password.
	- **2.** Checking the checkbox below the LAN adapter allows all users to connect to the File Server.

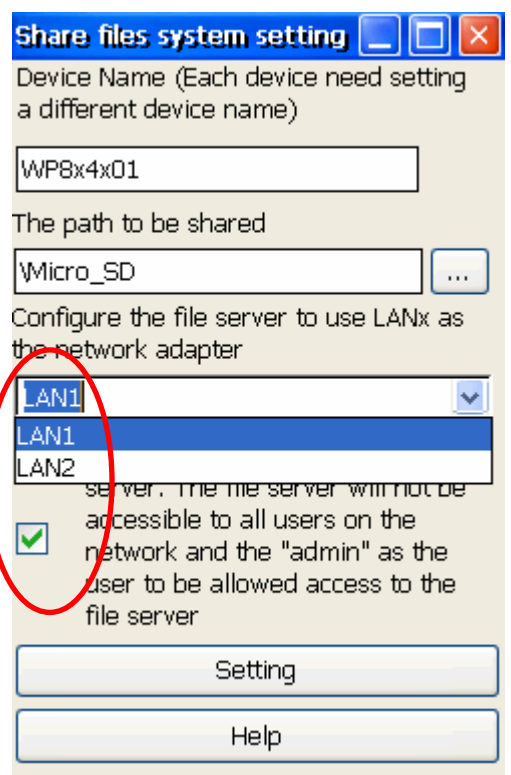

**Step 6:** Click the "Setting" button and the press OK on the pop-up dialog box.

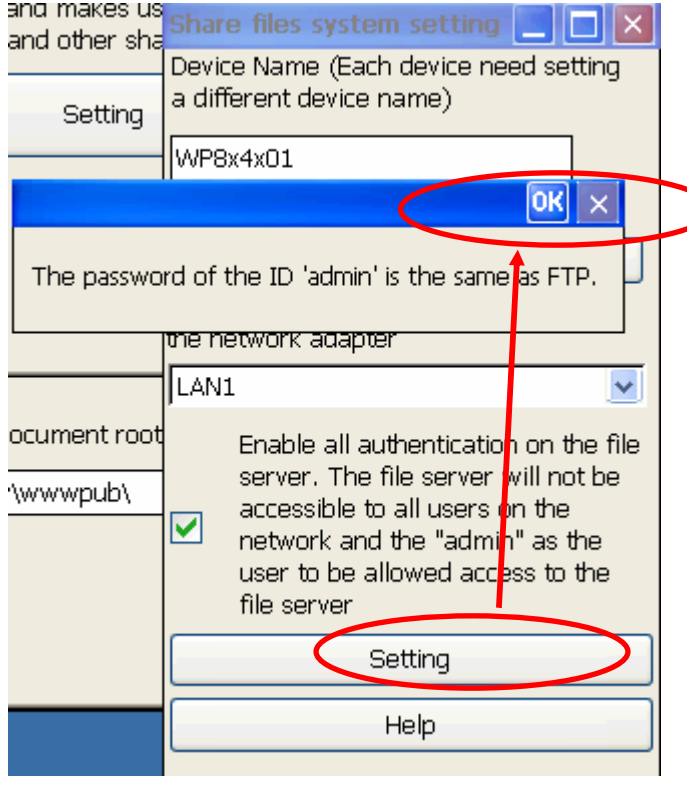

**Step 7:** Select the "Save" option from the "File" menu to save the settings.

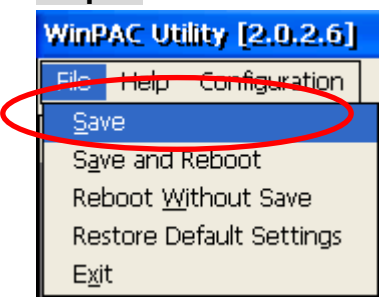

- **Step 8:** On the PC client, enter the IP address for the LAN chosen in step 5, or enter the device name following a double backslash like "\\device name" (e.g., \\WP5xxx01) in the address bar of the web browser, and press the Enter key, then enter the ID and password to connect to the File Server.
- **Note:** If you cannot use the IP address for the specified LAN to connect to the network share folder, you can use the "\\device name" path to connect to the File Server.

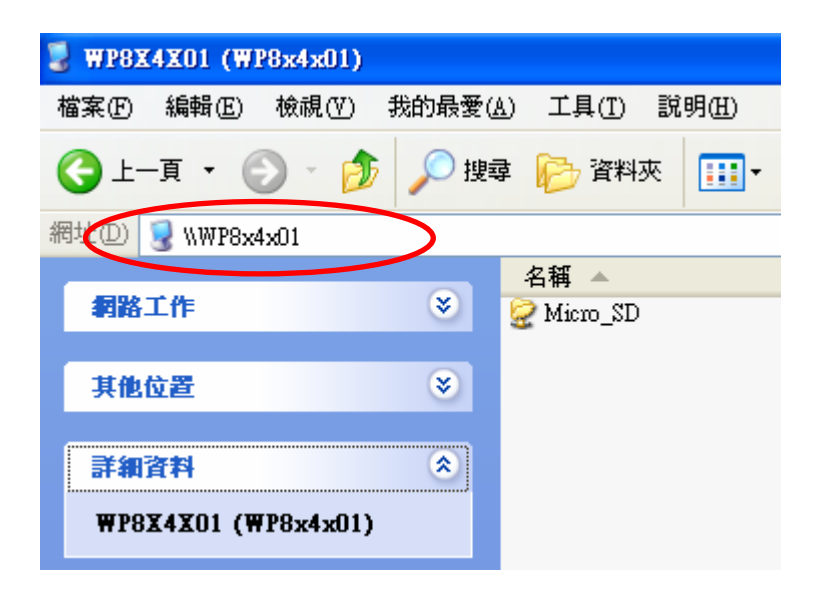

### **Changing the User Interface and the Input Method Editor**

**Step 1:** Double-click the Regional Settings icon in the Control Panel, and then click the Language tab to select the User Interface Language.

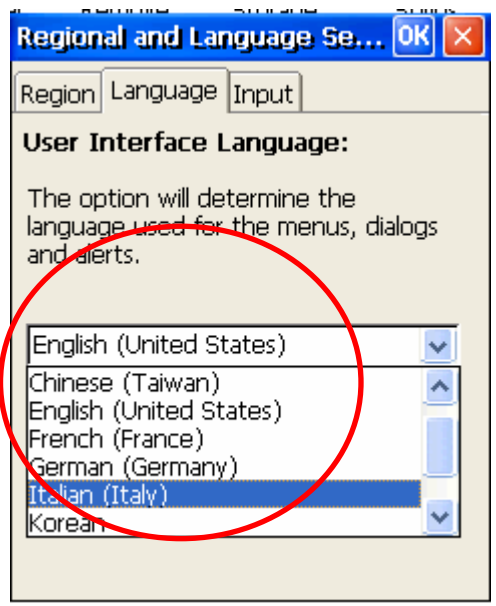

**Step 2:** Click the Input tab and the check the boxes for the input languages you wish to use, and then select the input language to use when you start your device.

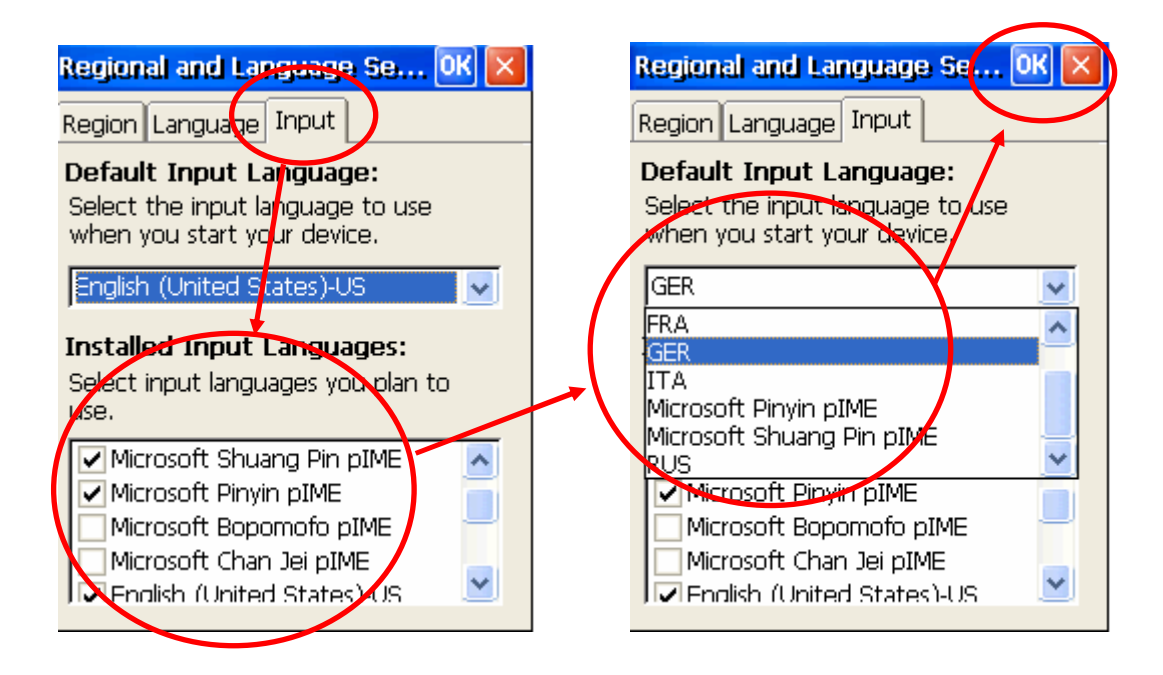

**Step 3:** Execute the WinPAC Utility from the desktop and select the "Save and Reboot" option form the "file" menu to save the settings and reboot the device.

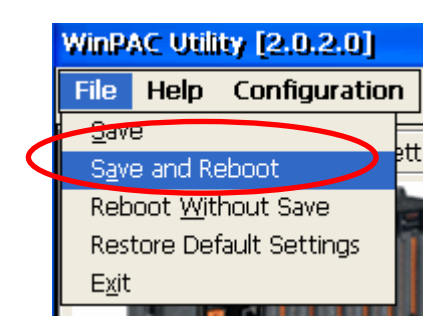

### **OS Version and Supported Languages**

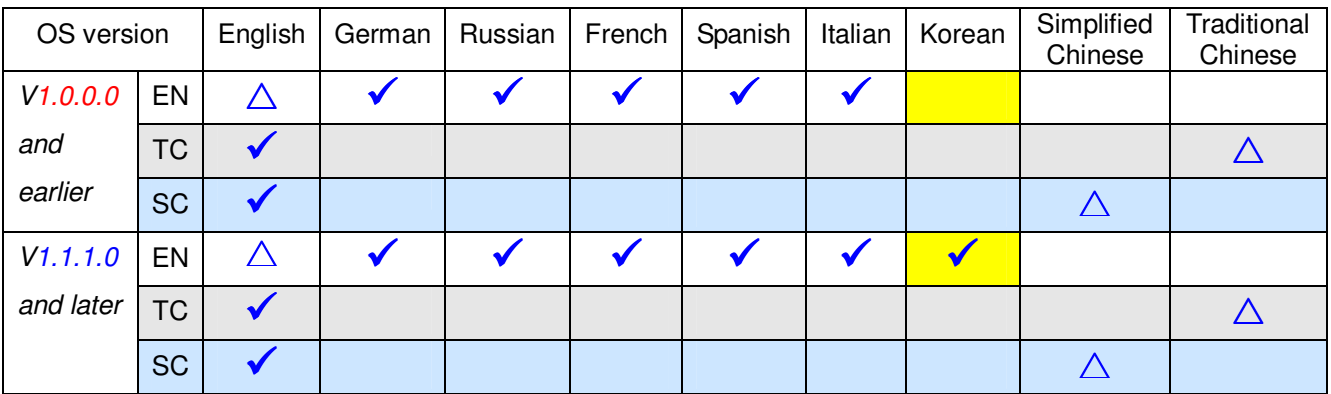

△**:** The default OS user interface language.

✓**:** The OS supports this language for both the UI and the IME.

### **How to hide the icons on the desktop**

**Note:** The "Hiding Icons" setting is only available on WinPAC Utilty V2.0.2.7 and later.

**Step 1:** Execute the WinPAC Utility and select the "System Settings" tab.

**Step 2:** Put a Check in the "Blank Desktop" check box.

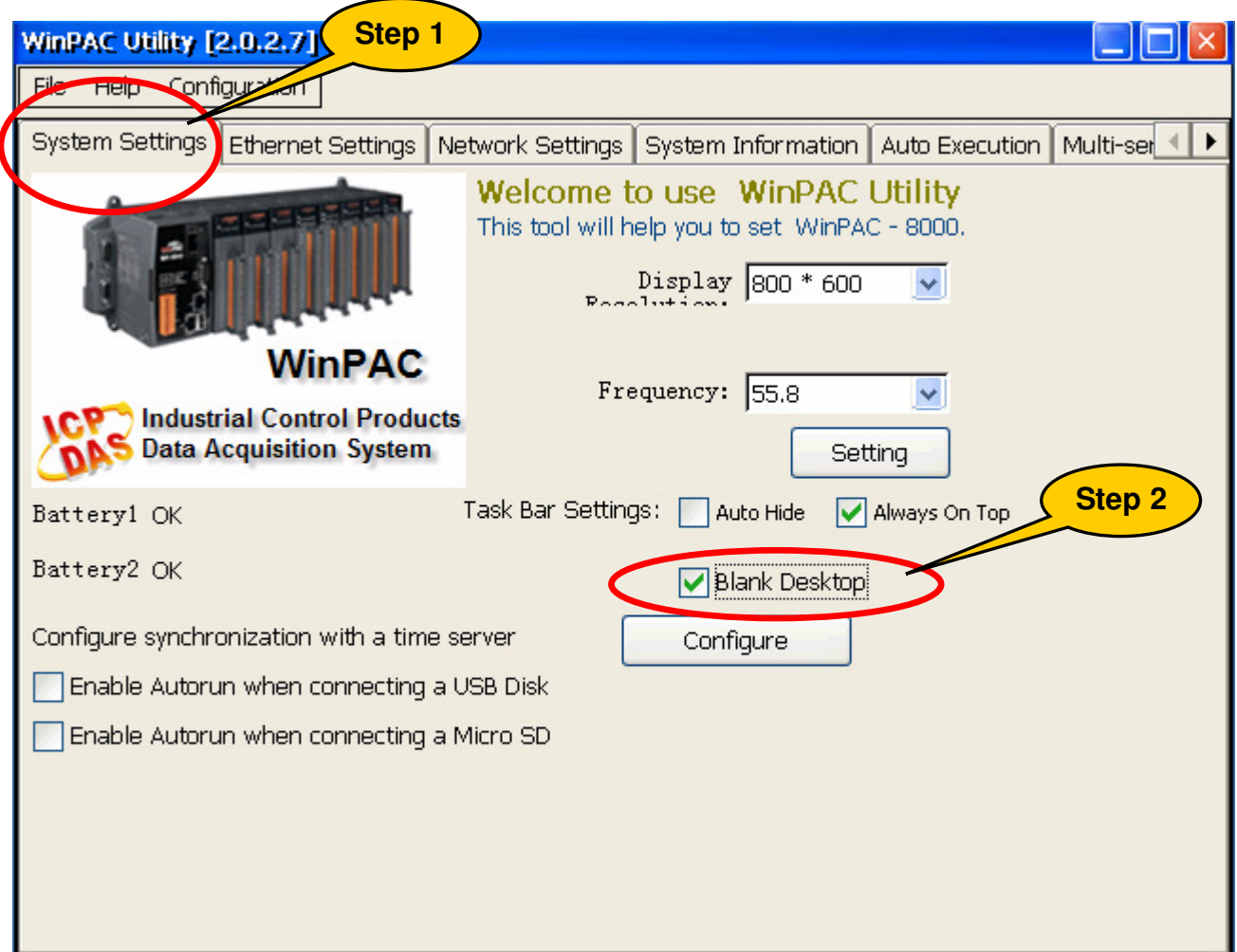

**Step 3:** Click the "Save and Reboot" option from the "File" menu to save the settings and reboot the module.

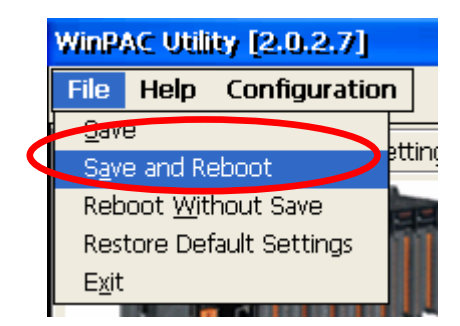

After rebooting, the icons on the desktop will be hidden.

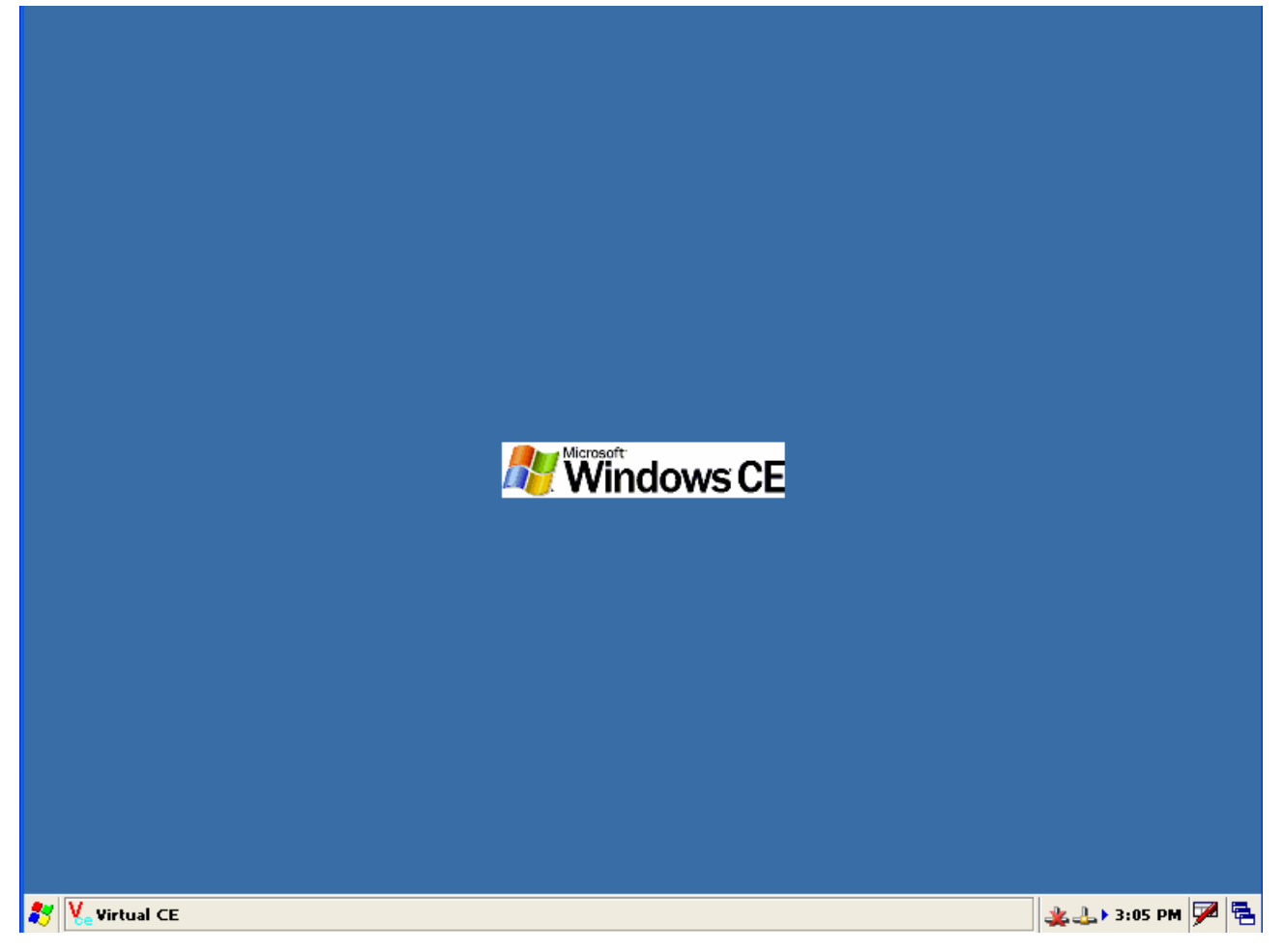

### **How to change the desktop wallpaper**

**Desktop background color Desktop wallpaper A Windows CE** 

The following procedure will explain how to change the desktop wallpaper.

**Step 1:** Open your Control Panel and double-click the "Display" icon.

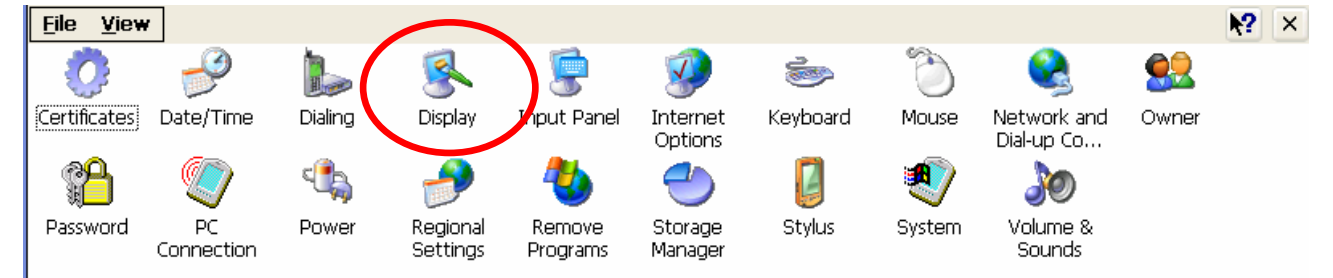

- **Step 2:** In the dialog box, click the "Browse" button and select the image file you wish to use as wallpaper.
- **Note:** Only \*.bmp files can be used as wallpaper, and the file needs to be saved on the System\_disk or in the Micro\_SD folder.

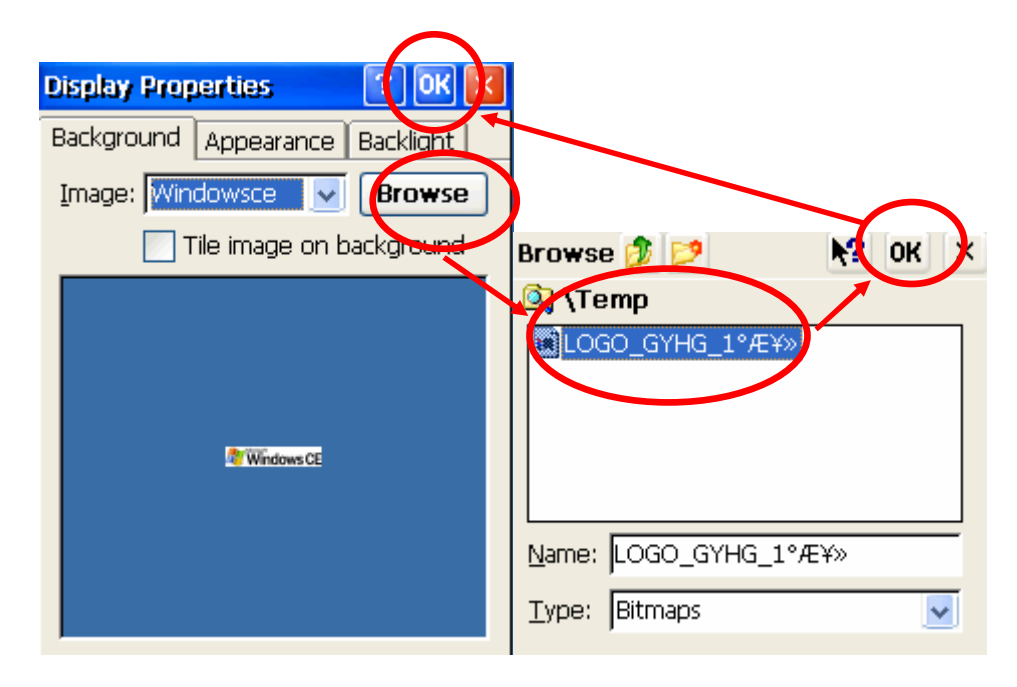

**Step 3:** Execute the WinPAC Utility and click the "Save" option from the "File" menu to save the settings.

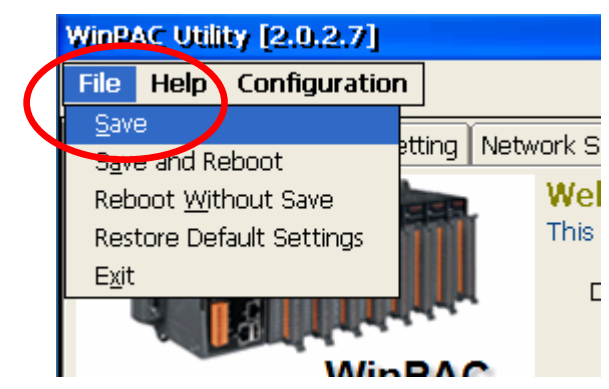

### **How to use the Console port**

If the WP-5000 does not connect to a monitor, console port can be used to configure the WinPAC or execute a program.

**Step 1:** Connect the COM1 on WinPAC to the PC via an RS232 cable.

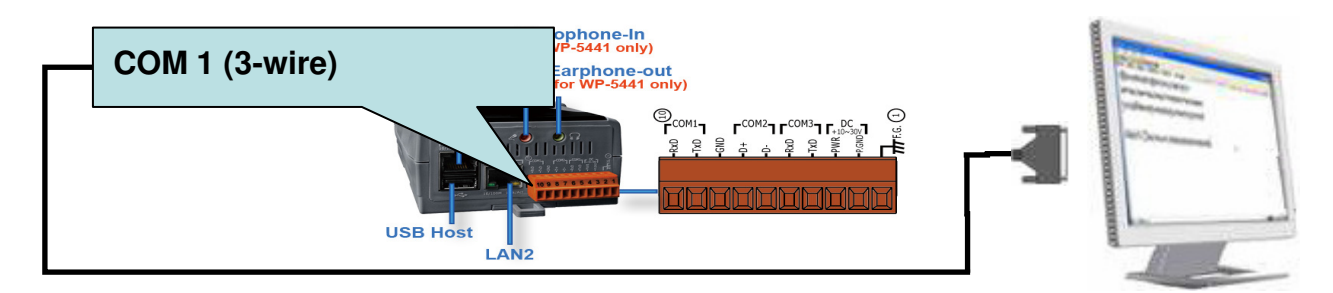

**Step 2:** On the PC side, execute HyperTerminal and configure the settings as bellow: (Start -> All Programs -> Accessories -> Communications -> HyperTerminal)

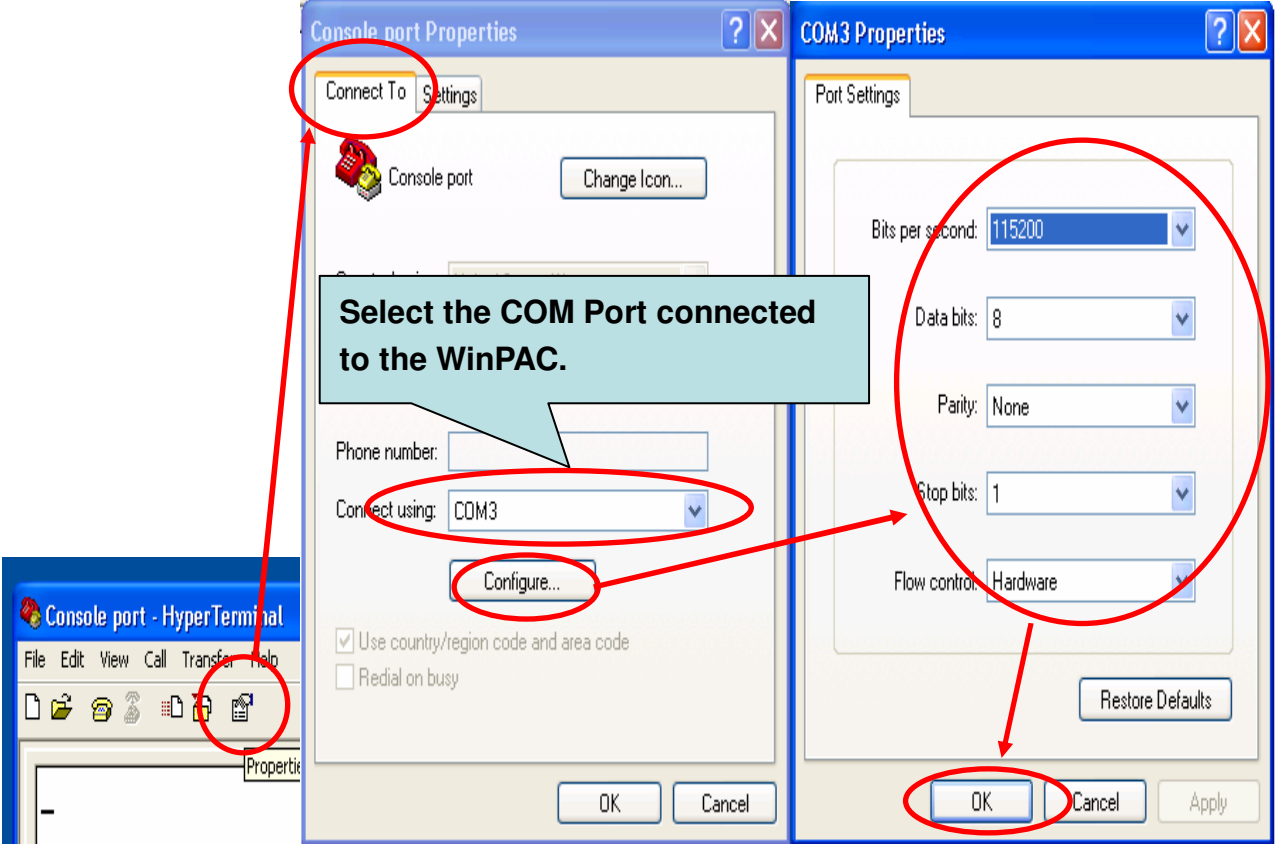

**Step 3:** On the WP-5000, turn the rotary switch to the 1 position and power on the XP-5000 to boot it at the safe mode.

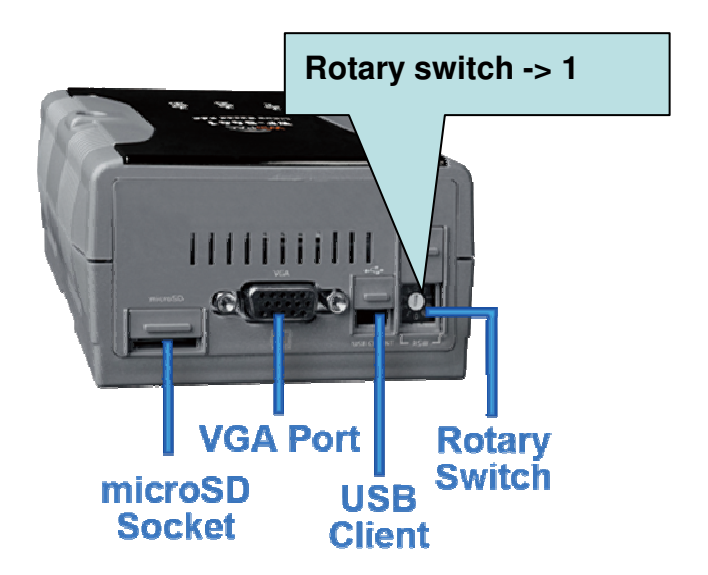

Then the following message will be displayed in the HyperTerminal window on PC, it means that the connection is established, and you may control the WinPAC in console mode.

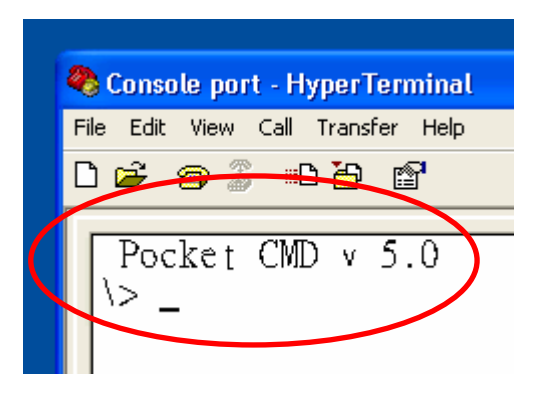

Note: The instructions used for controlling the device in the console mode is the same as instructions used in the CMD.exe.

### **Differences between Windows CE 5 Core and Professional**

WP-5000 uses the Windows CE 5 Core OS, the differences between Professional OS and Core are shown in the table below.

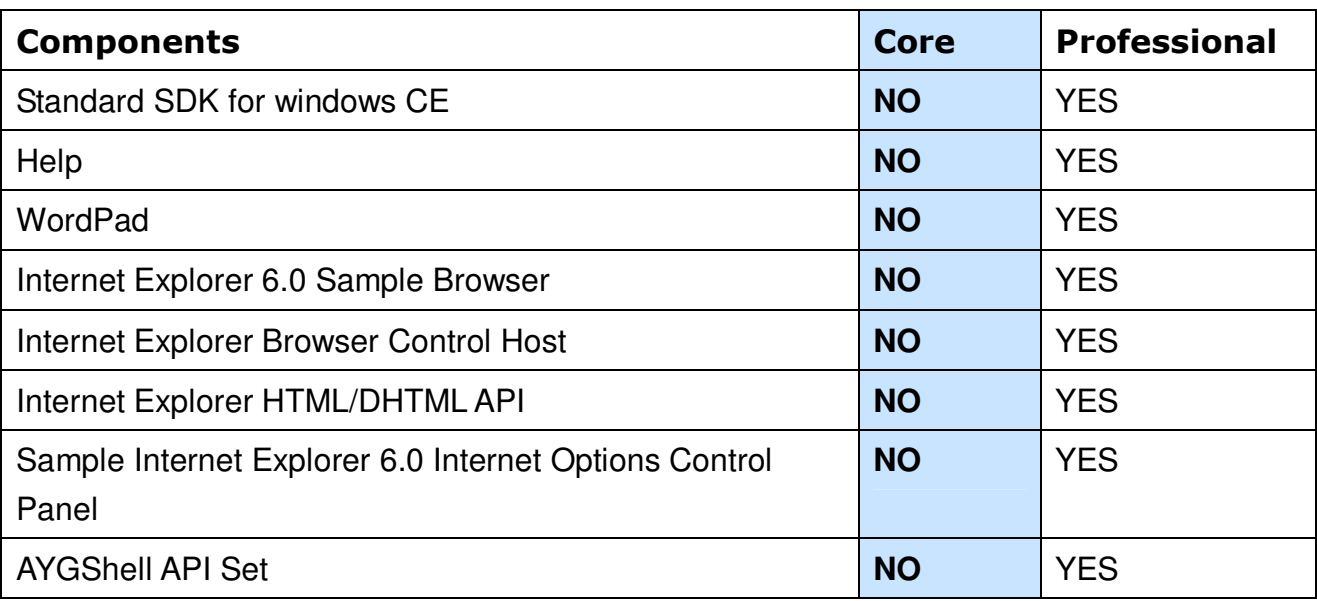

For more information, please refer to:

http://www.microsoft.com/downloads/details.aspx?familyid=9387a73d-d046-4f36-a862-613 743e75197&displaylang=en